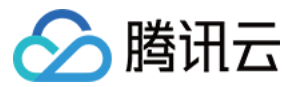

# 计费相关 分账管理

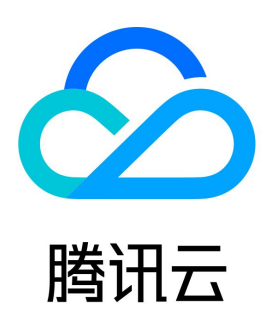

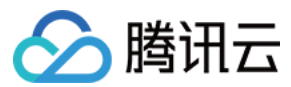

【版权声明】

©2013-2024 腾讯云版权所有

本文档(含所有文字、数据、图片等内容)完整的著作权归腾讯云计算(北京)有限责任公司单独所有,未经腾讯云事先明确书面许可,任何主体不得以任 何形式复制、修改、使用、抄袭、传播本文档全部或部分内容。前述行为构成对腾讯云著作权的侵犯,腾讯云将依法采取措施追究法律责任**。** 

【商标声明】

# ◇腾讯云

及其它腾讯云服务相关的商标均为腾讯云计算(北京)有限责任公司及其关联公司所有。本文档涉及的第三方主体的商标,依法由权利人所有。未经腾讯**云** 及有关权利人书面许可,任何主体不得以任何方式对前述商标进行使用、复制、修改、传播、抄录等行为,否则将构成对腾讯云及有关权利人商标权的侵 犯,腾讯云将依法采取措施追究法律责任。

【服务声明】

本文档意在向您介绍腾讯云全部或部分产品、服务的当时的相关概况,部分产品、服务的内容可能不时有所调整。 您所购买的腾讯云产品、服务的种类、服务标准等应由您与腾讯云之间的商业合同约定,除非双方另有约定,否则,腾讯云对本文档内容不做任何明示或默 示的承诺或保证。

【联系我们】

我们致力于为您提供个性化的售前购买咨询服务,及相应的技术售后服务,任何问题请联系 4009100100或95716。

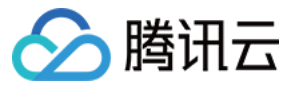

# 文档目录

[分账管理](#page-3-0)

[分账单元](#page-3-1) [分账账单](#page-12-0) [分账标签](#page-16-0)

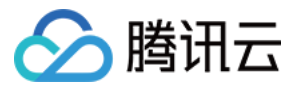

# <span id="page-3-1"></span><span id="page-3-0"></span>分账管理 分账单元

最近更新时间:2024-03-19 18:22:01

# 背景说明

云资源是一项重要成本。用户在按云产品、资源等标准维度查询和分析云资源成本基础上,同时期望能够按照企业(或个人)的成本预算管理维度来对云上 成本进行分析管控,例如按部门、项目等,为了满足这种需求,腾讯云基于该类场景诉求,提供了完整的分账管理解决方案和产品能力,实现按照用户自身 分账组织进行云资源费用成本自动归集和分摊,最终实现云资源成本的精益分析和管控。

现阶段,腾讯云提供了**分账标签**和分账单元两种分账工具,可以帮助您自定义管理统计分析维度,从而更好地适配您对账单和成本分析的多种诉求。 分账标签:

标签是用户基于自身诉求对资源进行分类管理的合集,用于费用分账和成本分析的标签称之为分账标签,可在分账标签侧进行标识和管理。分账标签是 一种简易分账工具,功能较为简单,适用于需要按照单一维度分账的场景。

例如,一个公司可能希望按照不同的项目来统计其云资源的消耗情况,可以创建一个标签,将创建的标签与资源进行绑定,并设置该标签为分账标签。 查看分账标签的详细操作说明,请参见 分账标签。

分账单元:

分账单元是一种自定义的组织结构,您可以根据自身成本分析维度需求自定义设置分账名称、分账规则,并实现资源费用归集,以达到分账的目的。相 对于分账标签而言,分账单元是一种更为高级的分账工具,其功能更加强大和灵活,适用于需要按照多个维度进行分账的场景。

例如,一个公司可能拥有更为复杂的多级组织架构,希望按照内部架构来统计其云资源的消耗情况。在这种情况下,您可以创建和管理自己的分账单 元,并设置分账规则和分摊比例。当费用产生时,腾讯云会根据分账单元的设置,自动将费用归集到对应的分账单元中,从而实现了费用的自动分摊和 管理。

# 分账单元

## 分账单元概述

分账单元是基于规则归集汇总云资源费用或成本的工具,您可以按照自己的成本分析维度自助设置分账名称和规则,实现对腾讯云资源费用归集,最终达到 分账的目的。它以目录树的形式建立层级结构,并按照您自定义的结构筛选和归集云成本进行分析以满足用户对账单和成本分析的多维管理分析需求。

## 分账单元功能说明

您可以根据部门、项目、业务线等组织需求,自定义分账单元的层级结构,将所有资源实例产生的费用进行归类。使用分账单元前您需要完成分账单元的建 立并定义归集规则或公摊规则,最终实现查看各个层级分账单元汇总的费用,实际操作流程如下:

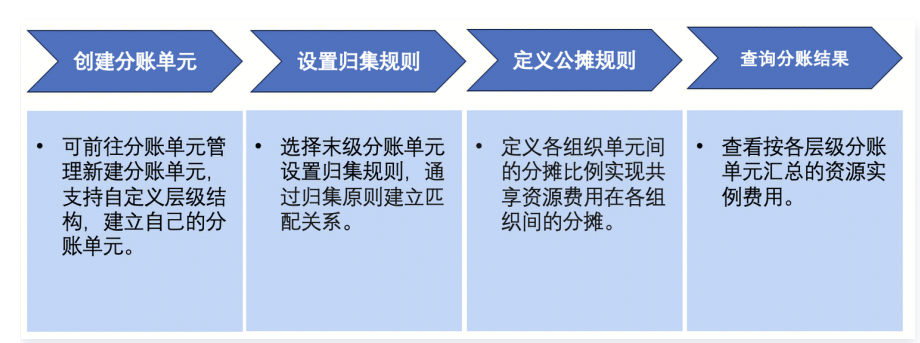

#### 步骤1:创建分账单元

可前往分账单元管理创建分账单元目录树,自定义层级结构(最多支持6层),建立自己的分账单元。

#### 步骤2:设置归集规则

- 中间层级的分账单元仅用于层级分类,可选择末级分账单元**设置归集规则**(最多支持三层条件组 )。
- 按照分账单元的归集规则,系统会把资源实例分配到指定的分账单元。
- 。可在**已归集资源**页面,查询已设置好归集规则资源的费用详情,并支持**设置自定义字段、筛选**和**下载**等操作。
- 。若已设置归集规则,可在归集规则页面管理归集规则,支持**编辑规则**和**清空规则**操作。

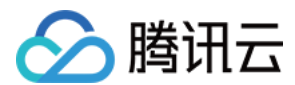

# 步骤3:定义公摊规则

- 针对多个组织共享使用的云资源(如网络、资源包等),为了实现共享资源费用在各组织间的公平分摊,可以创建公摊规则。
- 按照配置的公摊规则,系统会把需要公摊的费用分摊到其他分账单元。
- 。若已设置公摊规则,可在**公摊规则管理**页面管理公摊规则,支持**删除**和**编辑**操作。

#### 步骤4:分账结果查询

- 查看资源目录,可以获取当前在使用的所有腾讯云资源实例的信息列表,以及归属单元与命中规则。
- 前往分账账单查看按各层级分账单元汇总的资源实例费用。

#### 操作步骤

场景描述: 如果您是一家大型企业,希望能够按照企业自身组织架构的成本预算管理维度来对云资源费用进行成本自动归集和分摊,例如按部门、产品线等 维度,您可以利用腾讯云的分账单元实现云资源成本的精益分析和管控。具体操作步骤如下:

#### 创建分账单元

您可以按照企业的部门和业务线自定义分账单元结构,新建单元的操作步骤如下:

- 1. 登录 [费用中心 控](https://console.cloud.tencent.com/expense/overview)制台。
- 2. 在左侧导航栏,选择分账管理 > 分账单元。
- 3. 新建单元:
	- 3.1 在分账单元目录下,根据自定义结构需要建立层级结构,单击**新建单元**或者**新建子单元**(最多支持建立6层级 ),根据需要设置分账单元名称,并 单击确定,即可新建成功。

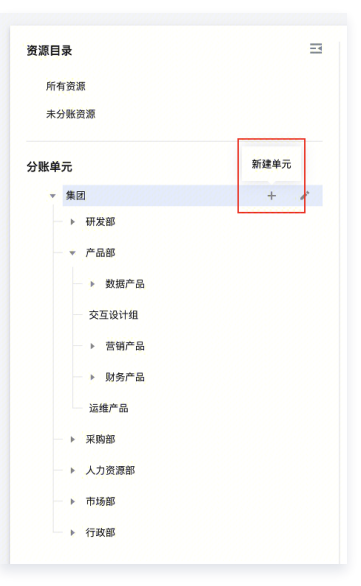

3.2 支持拖动分账单元到其他分账单元下,调整目录树的组织层级。

3.3 单击分账单元,右侧可查看该分账单元的详情,支持编辑分账单元信息,仅末级分账单元支持设置**归集规则**和查看**已归集资源**。

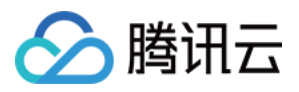

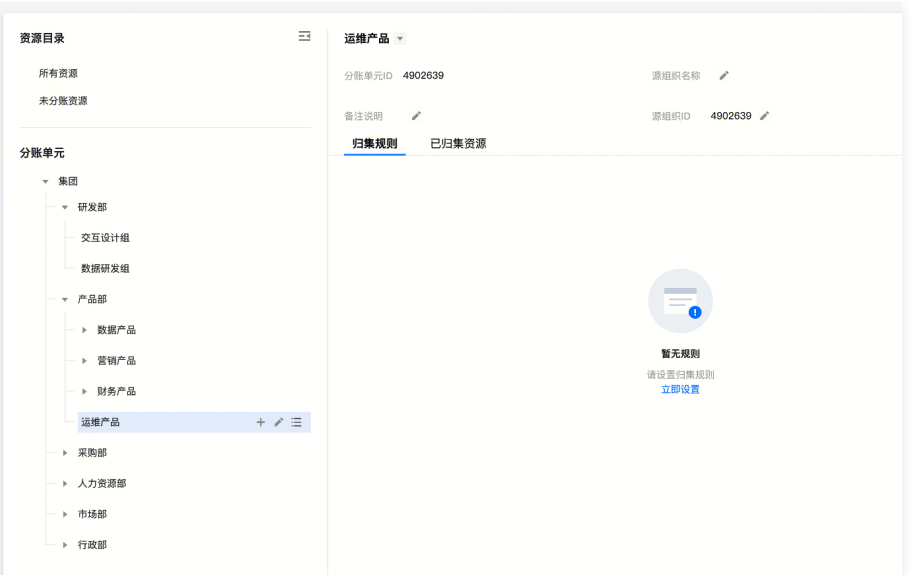

## 修改分账单元

如果您需要对已建立的分账单元的结构进行更改,包括删除、编辑、复制单元,操作步骤如下:

1. 登录 [费用中心 控](https://console.cloud.tencent.com/expense/overview)制台。

# 2. 在左侧导航栏,选择分账管理 > 分账单元。

- 删除单元:
	- 单击分账单元的删除,删除后,该分账单元下归集规则将会被清空,且无法恢复。

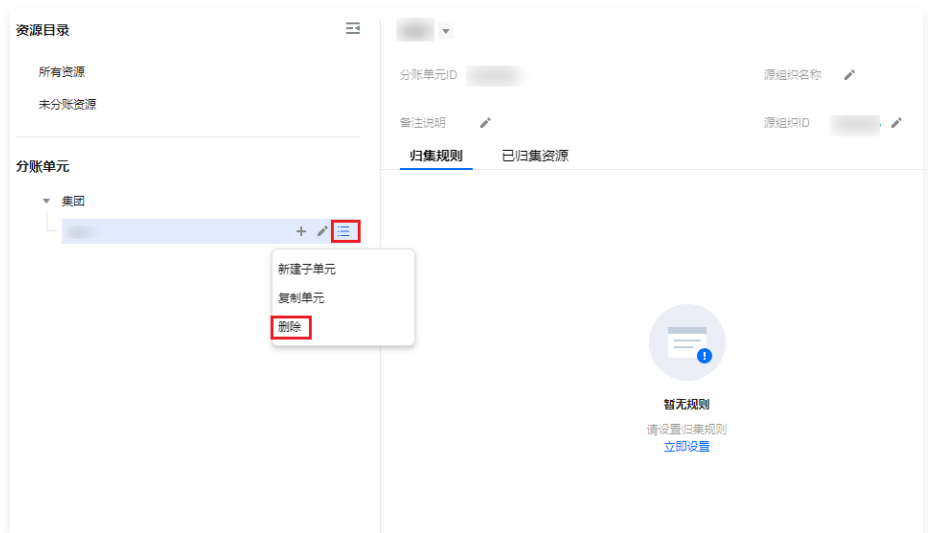

如果弹出无法删除该分账单元的提示框,则说明该分账单元或该单元下的子单元存在已生效的公摊规则,删除单元将影响公摊执行,前往调 整公摊规则后即可删除。

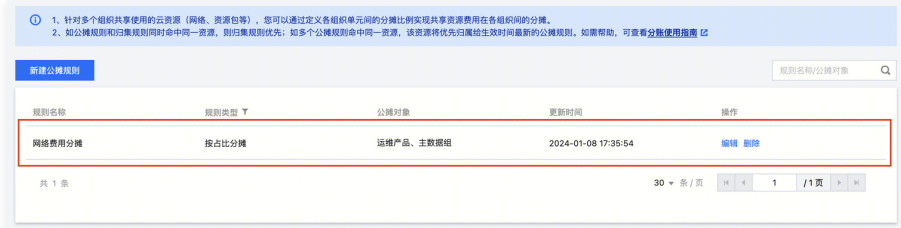

○ 编辑单元:

单击该分账单元的 <mark>、 ,可以对该分账单元修改名称。</mark>

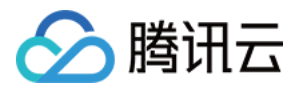

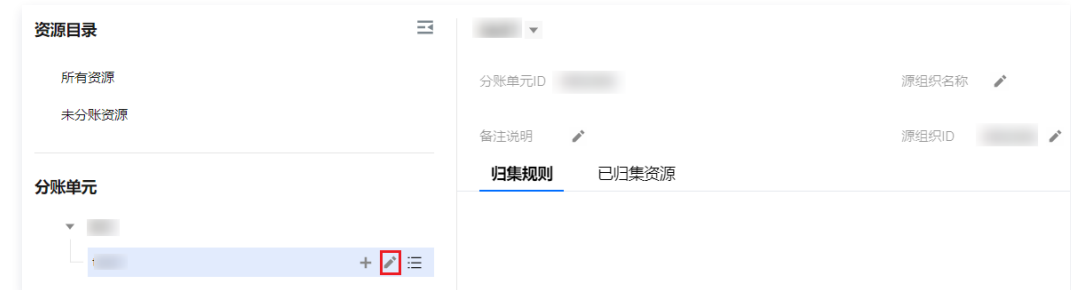

#### 复制单元:

单击复制单元按钮,可以生成副本分账单元,复制操作仅复制该单元的层级结构,不复制已设置的归集规则。

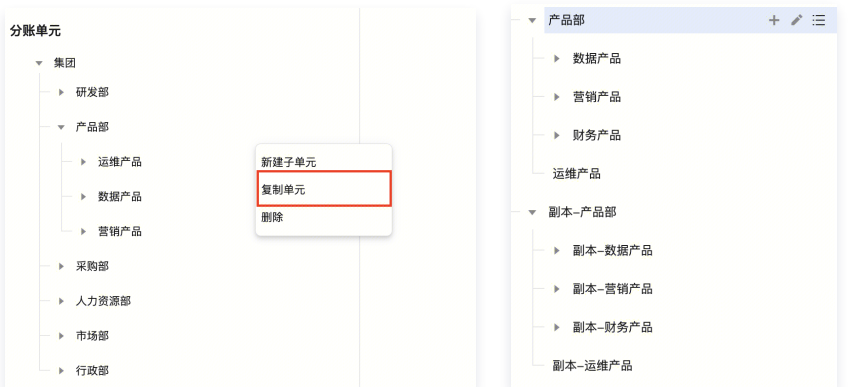

## 查询/调整分账单元

若您已建立分账单元,需要进行查询和调整,操作步骤如下:

- 1. 登录 [费用中心 控](https://console.cloud.tencent.com/expense/overview)制台。
- 2. 在左侧导航栏,选择分账管理 > 分账单元。
	- 查询:在分账单元目录下,可以查看已经设置好的分账单元,分账单元目录树支持展开或收起。
	- 调整:支持拖动调整目录树的组织层级。

例如,拖动财务产品到运维产品下,若该运维产品或存在已存在归集规则,调整分账单元层级会将这些归集规则分配在后缀为 -**自动创建**的分账单 元下,生成运维产品-自动创建。

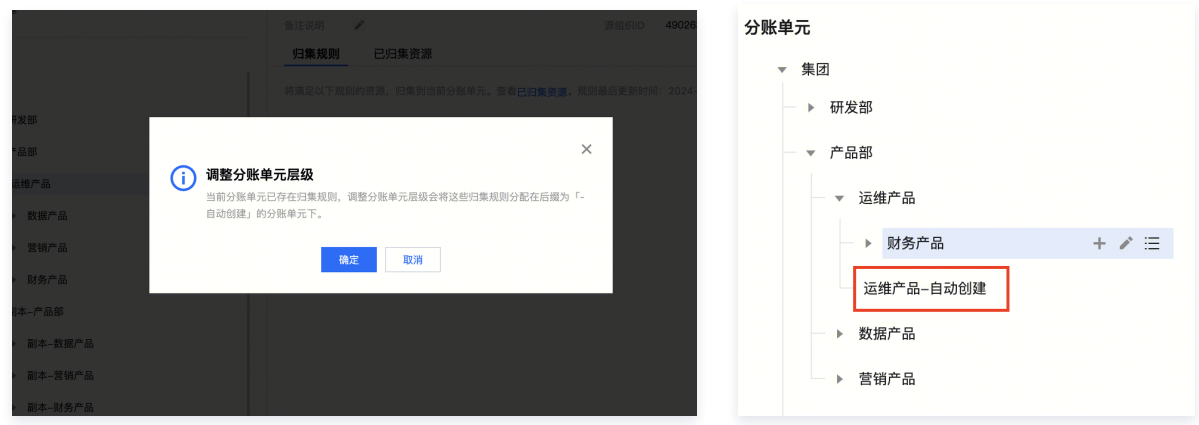

#### 设置归集规则

您已经按照企业的部门和业务线建立了分账单元,现可以设置归集规则,系统会按照归集规则把资源实例分配到指定的分账单元,新建归集规则的操作步骤 如下:

- 1. 登录 [费用中心 控](https://console.cloud.tencent.com/expense/overview)制台。
- 2. 在左侧导航栏,选择分账管理 > 分账单元。
- 3. 单击末级分账单元,设置归集规则:
	- 3.1 单击立即设置。

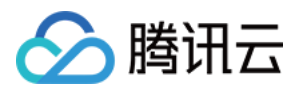

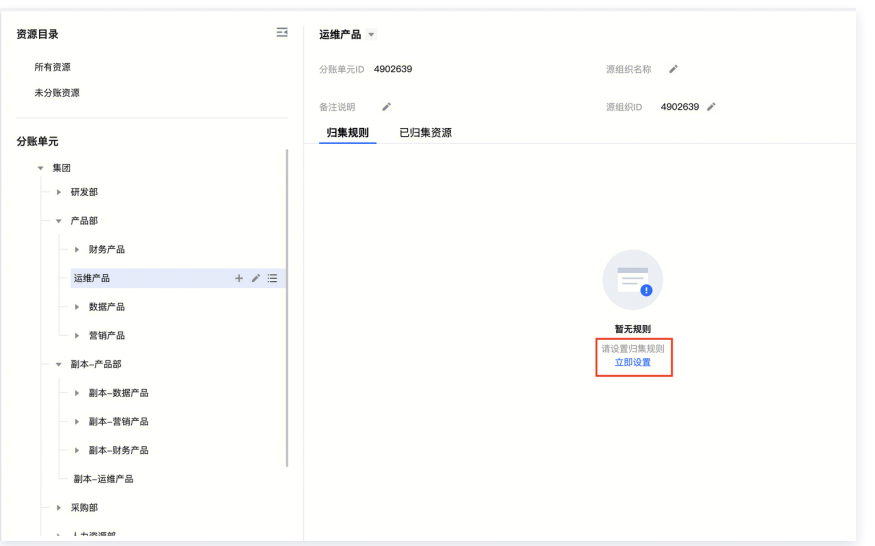

3.2 在归集规则设置页面,可根据需要进行设置规则。

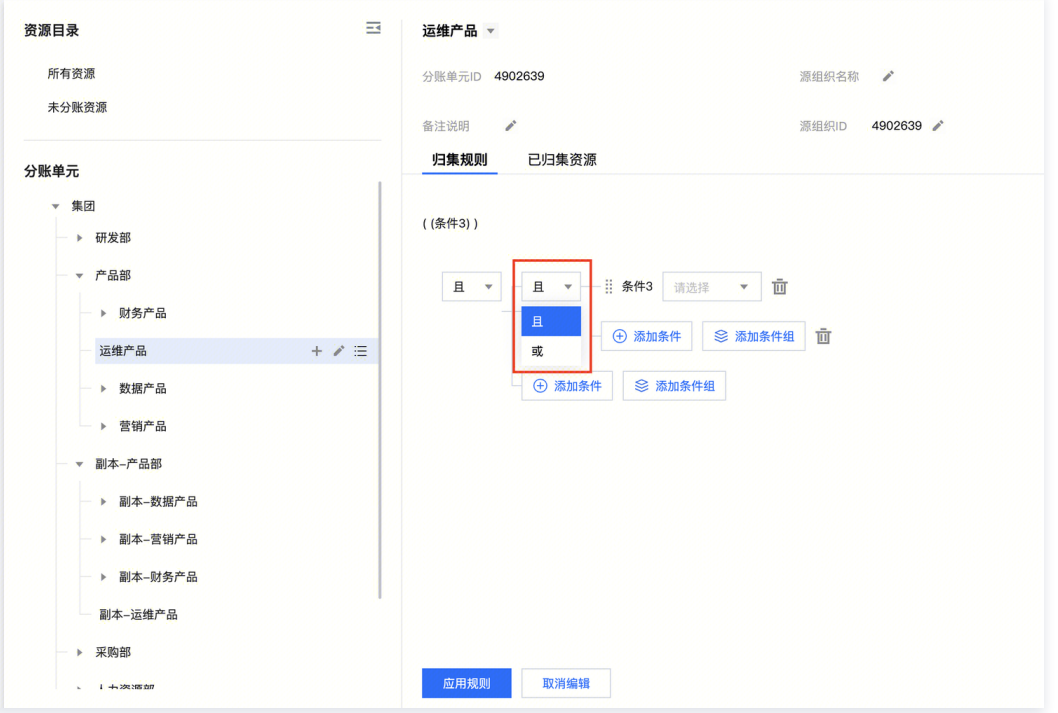

配置归集规则,条件和条件,以及条件组和条件组间可以是且的关系,也可以是或的关系(最多支持三层条件组)。

同一条件归集支持设置为是,也可设置成不是。

3.3 单击应用规则,即可设置成功。

4. 浏览已归集资源(T+1生效,当日修改的规则将于次日刷新资源归属关系及当月分账账单数据)。 可在已归集资源页面,查询已设置好归集规则资源的费用详情。

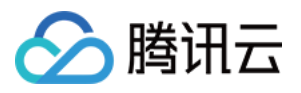

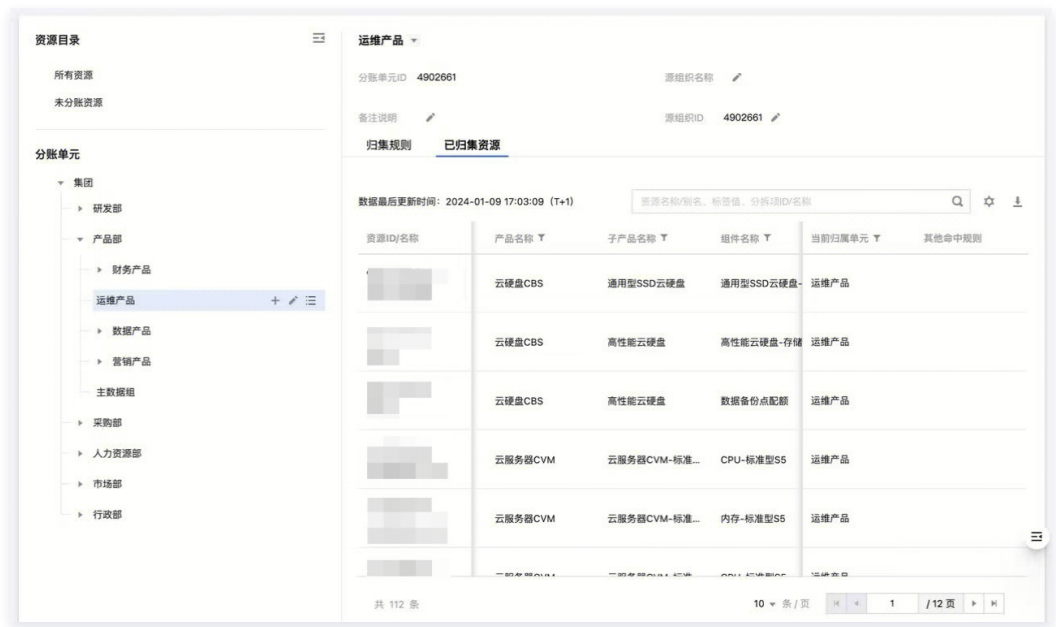

**① 说明:** 

- 分账单元及归集规则 T+1 生效,当日修改的规则将于次日刷新资源归属关系及当月分账账单数据。
- 分账单元及归集规则按月进行版本保存,当月分账单元及归集规则需在次月3号前修改完成,次月3号后不可再进行修改。
- 分账规则仅可在最小分账单元下新建,如多个分账单元的归集规则命中同一资源,该资源将优先归集给最新生效的归集规则。

#### 编辑/清空归集规则

如果您需要对归集规则进行更改,操作步骤如下:

- 1. 登录 [费用中心 控](https://console.cloud.tencent.com/expense/overview)制台。
- 2. 在左侧导航栏,选择分账管理 > 分账单元。
- 3. 单击末级分账单元,在右侧详情页面可对分账单元进行操作:
	- 编辑规则: 单击**编辑规则**,修改归集规则后,单击应用规则,即可保存规则。
	- 清空规则: 单击**清空规则**, 即可删除已配置规则。

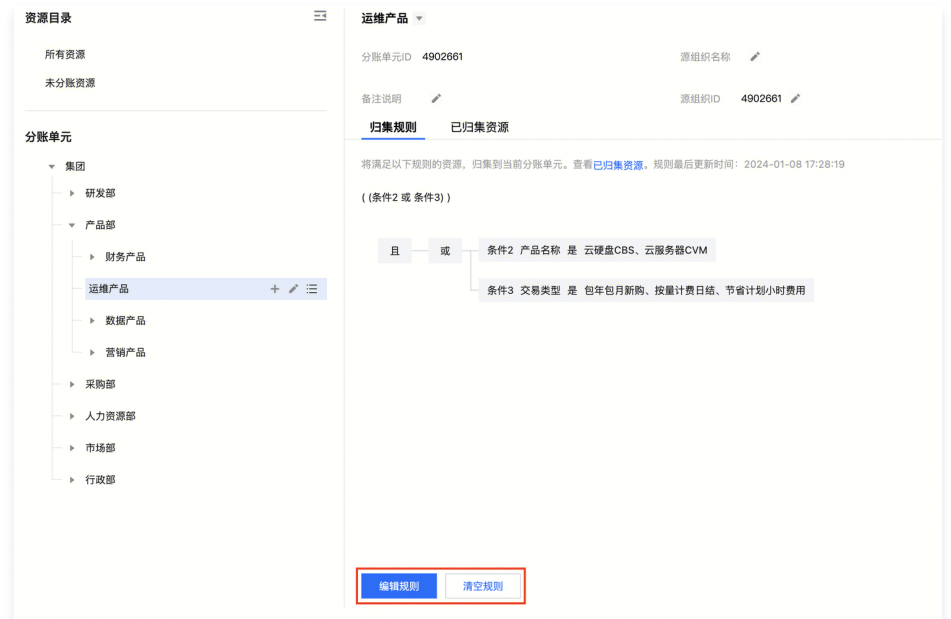

# 定义公摊规则

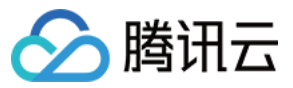

如果公司中的多个业务部门共享一个云资源,您可以创建公摊规则,根据不同业务部门的资源使用量对资源费用进行公摊,新建公摊规则的操作步骤如下:

- 1. 登录 [费用中心 控](https://console.cloud.tencent.com/expense/overview)制台。
- 2. 在左侧导航栏,选择分账管理 > 分账单元 > 公摊规则管理。
- 3. 进入公摊规则管理页面,单击新建公摊规则。

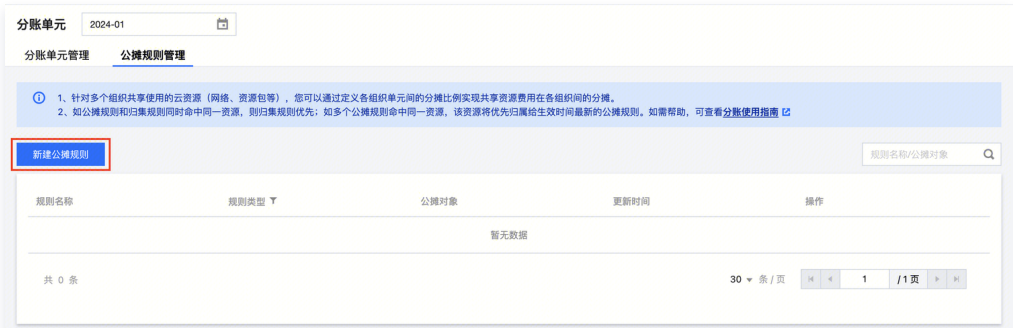

4. 配置公摊规则:

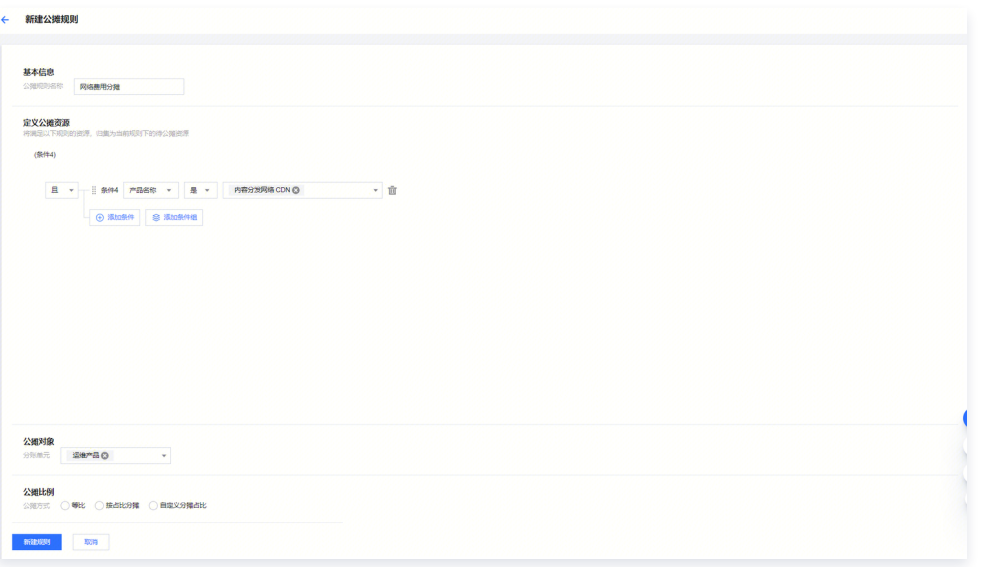

4.1 在新建公摊规则页面,可根据需要设置公摊规则名称。

4.2 定义公摊资源规则,将满足规则的资源归集为当前规则下的待公摊资源。

4.3 选择分摊对象:选择已建立的分账单元。

4.4 设置分摊比例:等比分摊、按占比分摊,自定义分摊占比。

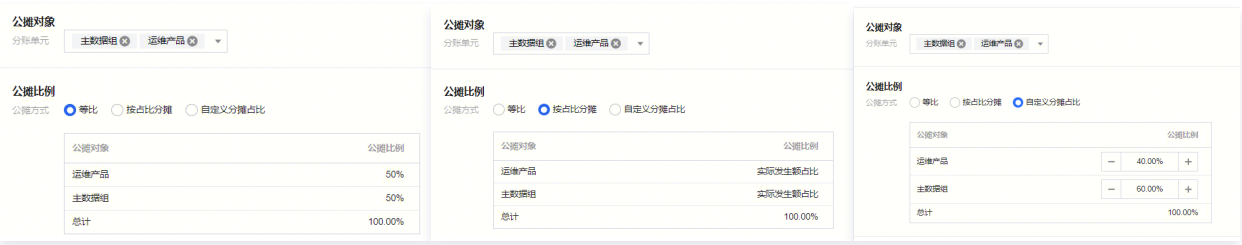

- 等比:每个公摊对象等比例分配。
- 按占比分摊:根据各分摊对象实际发生额占比进行分摊。
- 自定义分摊占比:自行设置各分摊对象分摊占比。

5. 配置之后, 单击新建公摊规则, 即可完成公摊规则的新建。

# 编辑/删除公摊规则

如果您需要对公摊规则进行更改,编辑、删除规则的操作步骤如下: 1. 登录 [费用中心 控](https://console.cloud.tencent.com/expense/overview)制台。

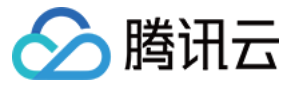

- 2. 在左侧导航栏,选择分账管理 > 分账单元 > 公摊规则管理。
- 3. 编辑/删除公摊规则:
	- 3.1 删除:单击公摊规则的删除按钮,可对该条公摊规则进行删除。
	- 3.2 编辑: 单击公摊规则的**编辑**按钮,可对公摊规则内容进行编辑,单击保存规则,即可保存成功。

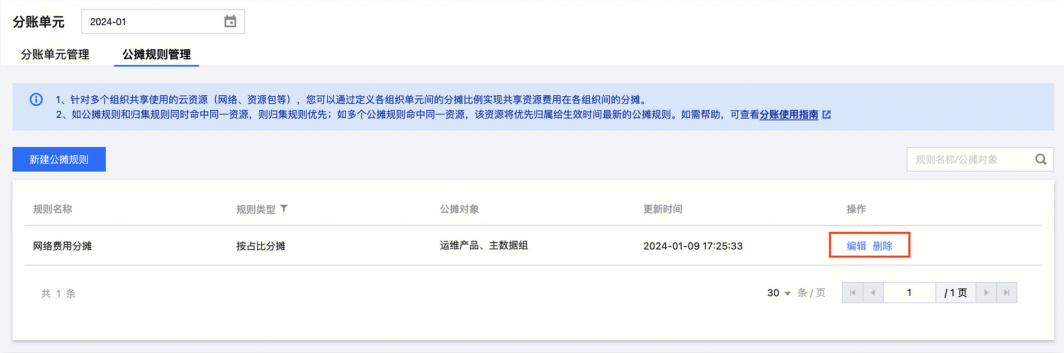

# 查看公摊规则

如果您需要对公摊规则进行查询,查询公摊规则的操作步骤如下:

- 1. 登录 [费用中心 控](https://console.cloud.tencent.com/expense/overview)制台。
- 2. 在左侧导航栏,选择分账管理 > 分账单元 > 公摊规则管理。
- 3. 选择分账单元账期,历史账期的公摊规则支持查看。

单击公摊规则的查看按钮,可以查看已经设置好的公摊规则,单击返回,即可返回规则列表。

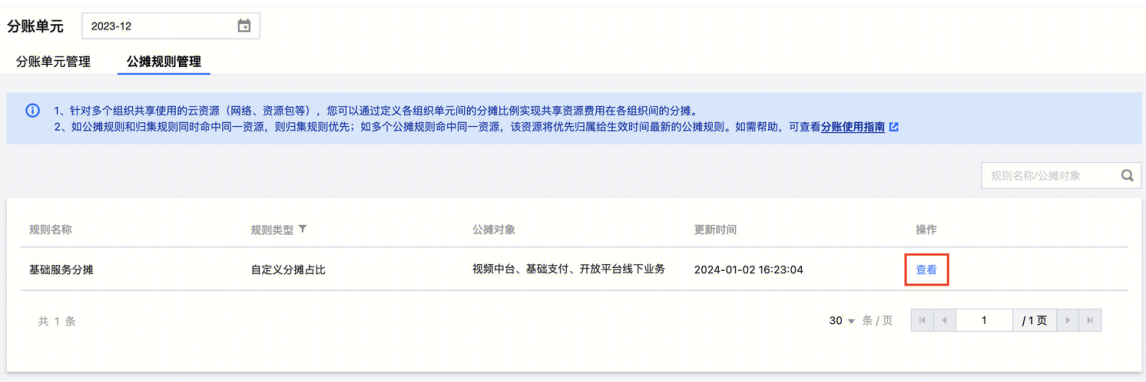

**① 说明:** 

- 公摊规则 T+1 生效,当日修改的规则将于次日刷新资源归属关系及当月分账账单数据。
- 公摊规则按月进行版本保存,当月公摊规则需在次月3号前修改完成,次月3号后不可再进行修改,仅可查看。
- 公摊规则和归集规则同时命中同一资源,则归集规则优先。
- 如多个公摊规则命中同一资源,该资源将优先归属给生效时间最新的公摊规则。

#### 分账结果查询

- 1. 登录 [费用中心 控](https://console.cloud.tencent.com/expense/overview)制台。
- 2. 在左侧导航栏,选择分账管理 > 分账单元。
- 3. 浏览资源目录:
	- 所有资源: 单击**所有资源**,右侧展示当前在使用的所有腾讯云资源实例的信息列表,以及归属单元与命中规则。
	- 未分账资源: 单击**未分账资源**,右侧展示当前在使用的资源中,还未设置归属分账单元的资源实例的信息列表。

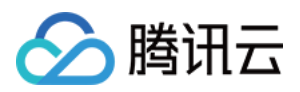

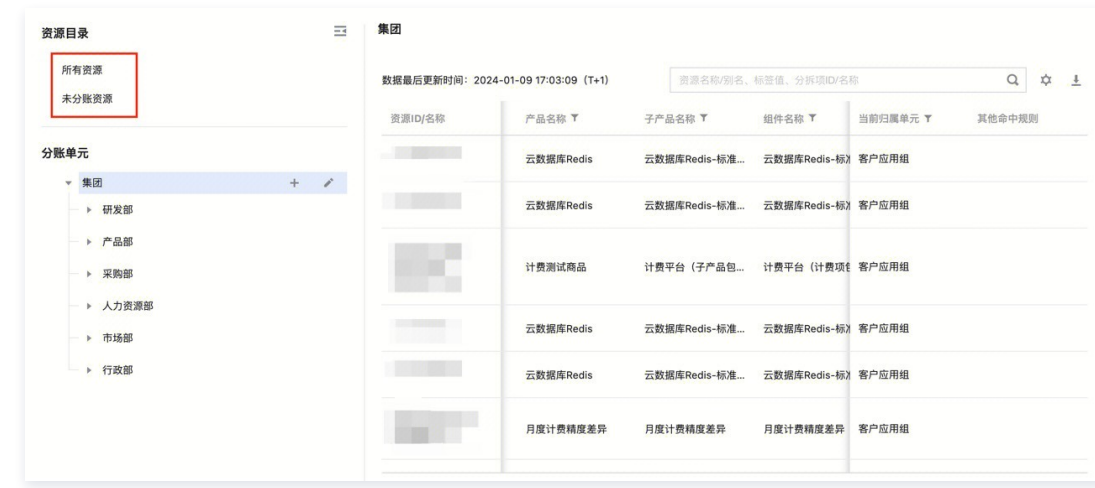

#### 4. 分账结果支持自定义字段、下载、筛选。

- 自定义字段设置: 单击**字段设置**按钮,可勾选需要展示的字段。
- 下载:单击下载按钮,可下载当前列表。
- 筛选:支持顶部搜索和标头筛选 。

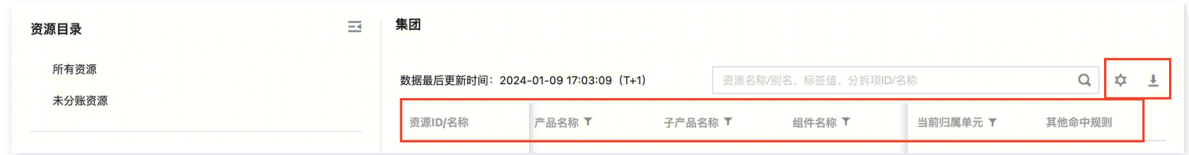

# 相关操作

如需查看分账账单的操作步骤,请参见 分账账单 。

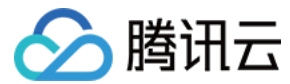

# <span id="page-12-0"></span>分账账单

最近更新时间:2024-04-02 14:30:41

# 分账账单概述

分账是指用户对账单内各云资源费用或成本按照自身管理或分析诉求重新进行分配,分账账单是指按诉求拆分后更细的颗粒度的账单。 腾讯云通过分账单元及分账标签设置实现账单分账,分账单元和分账标签的设置请参见 分账单元 与 分账标签 的介绍文档。

# 分账账单功能说明

分账账单中包含了所有分账单元的费用明细,可以清晰地显示每个部门或项目的云资源使用情况和费用占比。通过分账账单,企业可以更加精确地了解每个 部门或项目的云资源使用情况,从而更好地进行预算和成本控制,可以根据需求选择分账账单的账期、统计维度和统计周期,查看分账账单。

- 。分账账单通过**概览、产品、资源、组件**四个维度统计分账结果,统计周期支持**月、日**维度。
- 支持分别查看归集费用、分摊费用、合计费用。
- 支持查看费用**占比、环比**以及费用变化趋势。

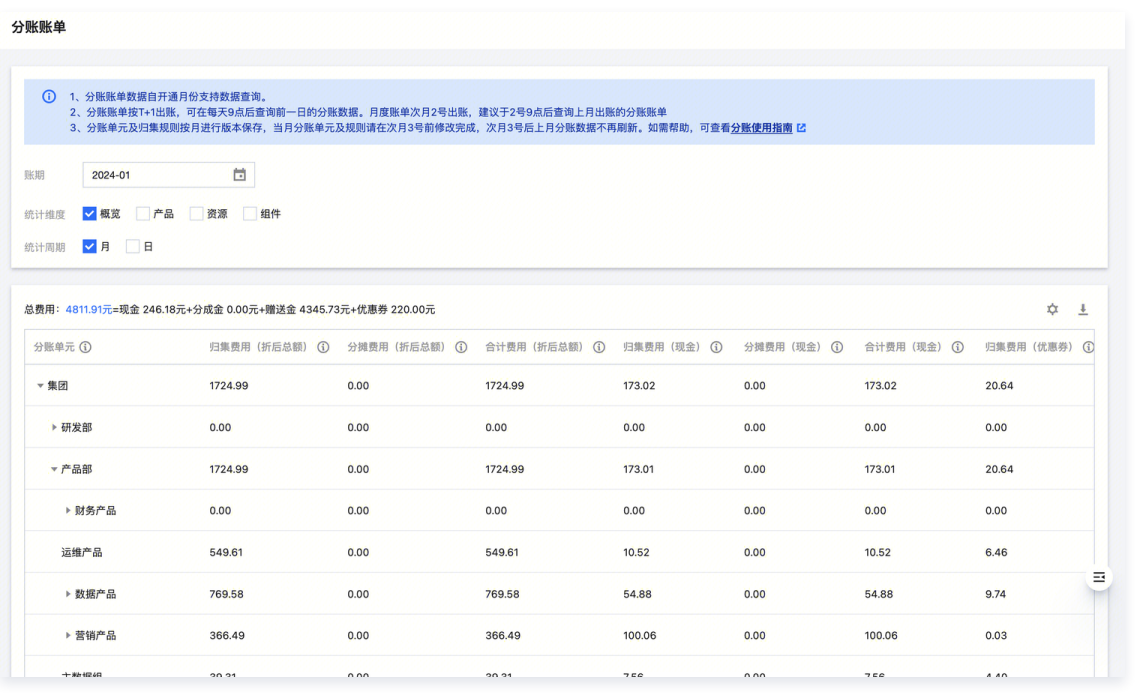

#### 说明:

- 分账账单数据自开通月份支持数据查询。
- 分账账单按 T+1 出账,可在每天9点后查询前一日的分账数据。月度账单次月2号出账,建议于2号9点后查询上月出账的分账账单。
- 分账单元及归集规则按月进行版本保存,当月分账单元及规则请在次月3号前修改完成,次月3号后上月分账数据不再刷新。

# 操作步骤

- 1. 登录 [费用中心 控](https://console.cloud.tencent.com/expense/overview)制台。
- 2. 在左侧导航栏,选择分账管理 > 分账账单。
- 3. 选择需要查询的数据范围:账期、统计维度、统计周期。
- 4. 单击自**定义字段设置**,勾选需要查看的字段,不需要查看的字段可取消勾选,并单击**保存**。
- 5. 单击导出, 前往导出记录页面下载文件。

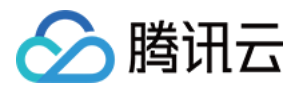

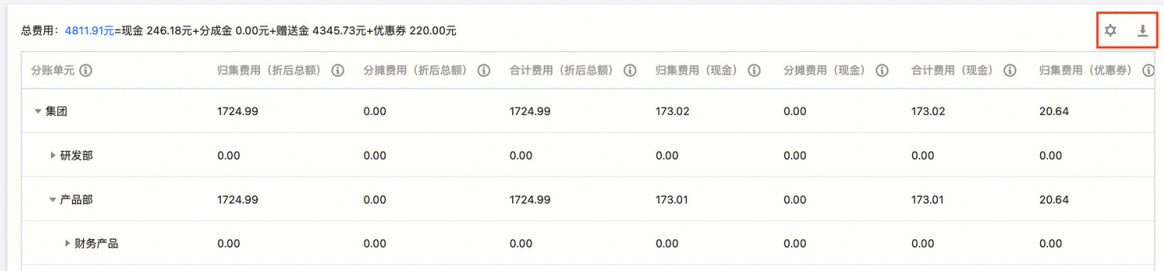

# 字段说明

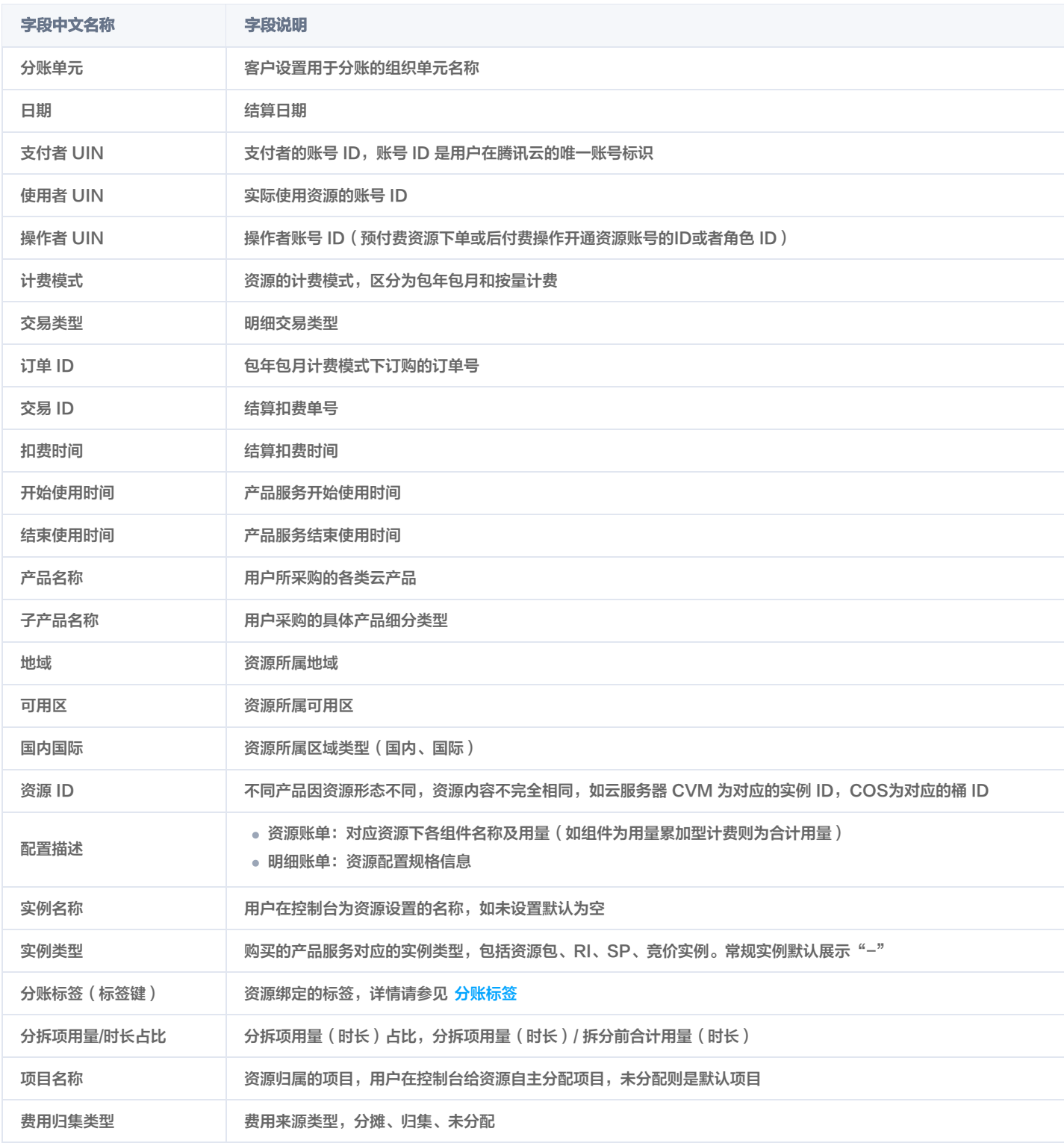

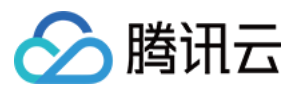

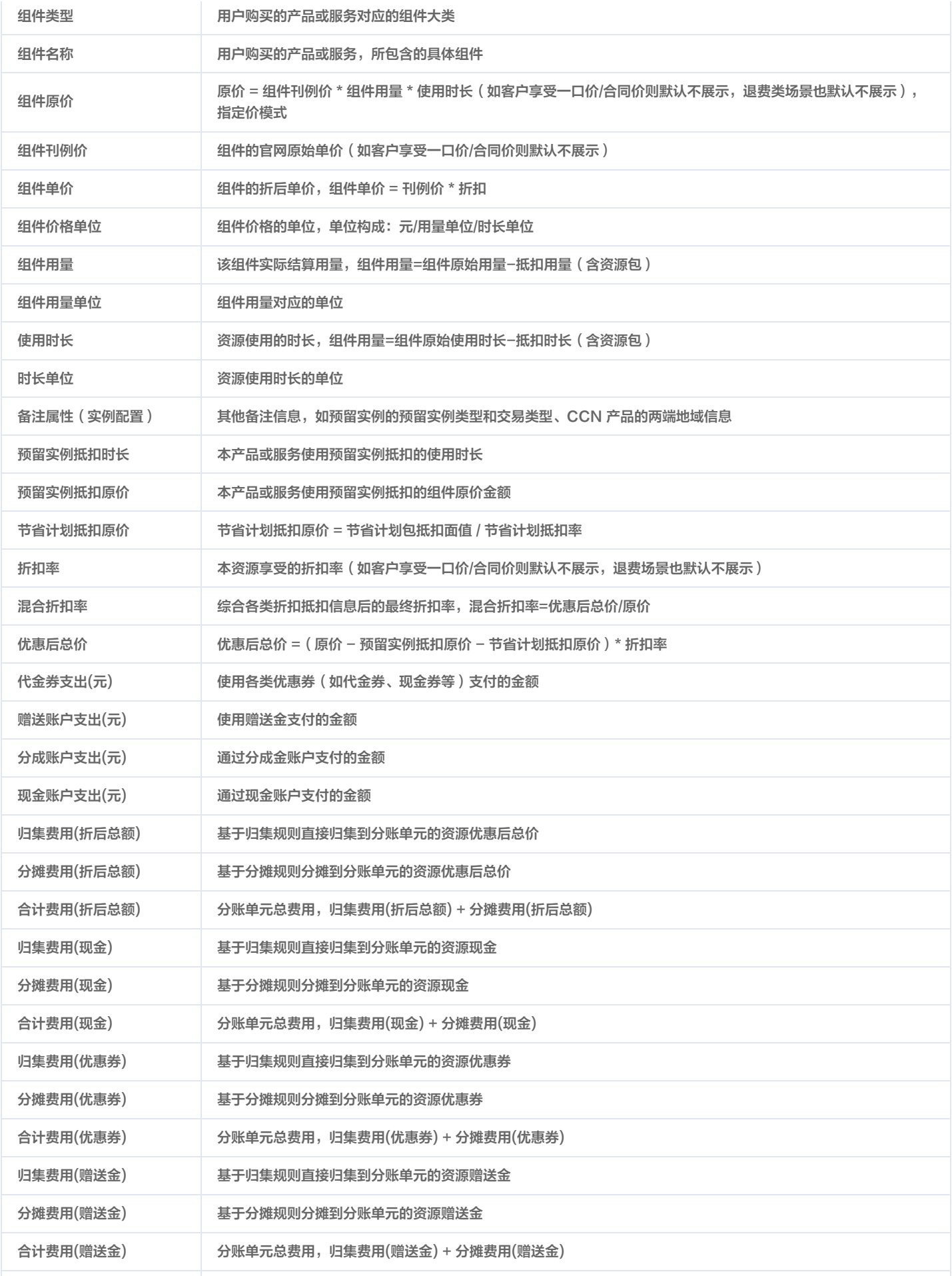

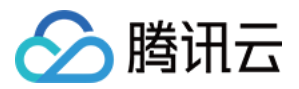

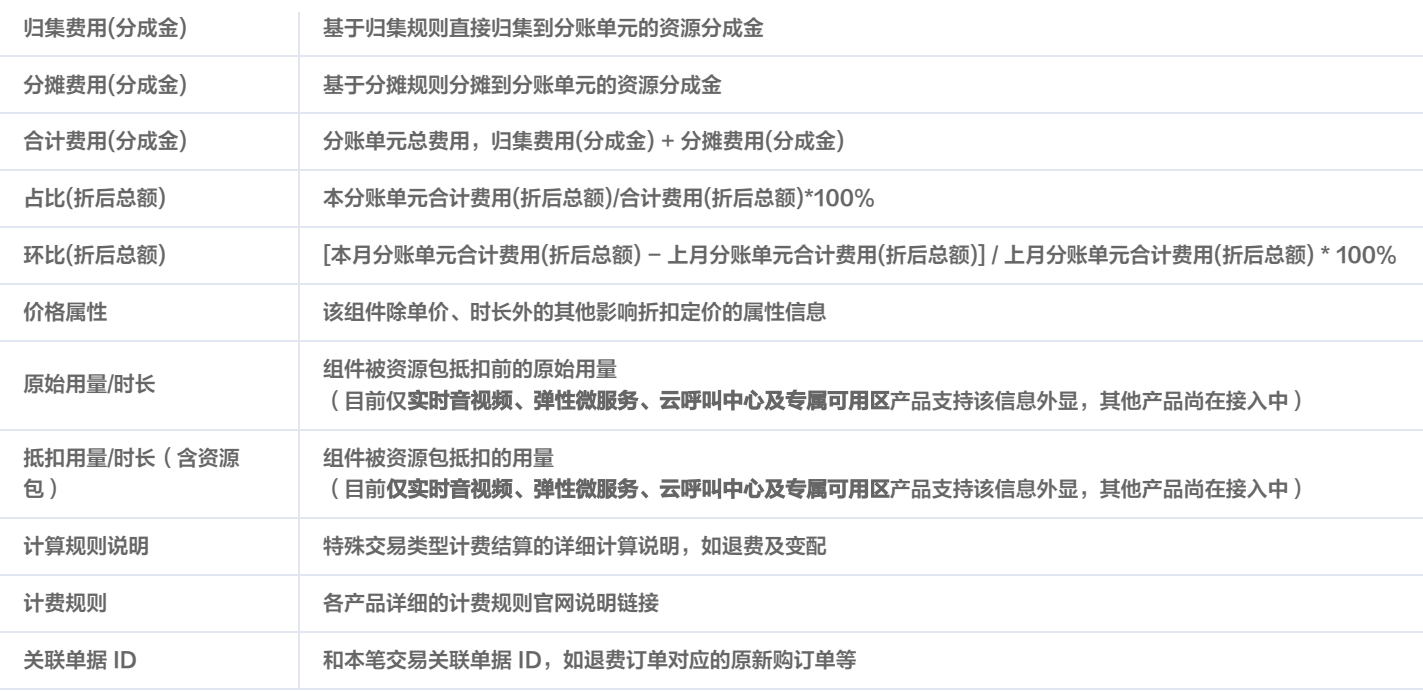

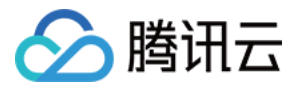

# <span id="page-16-0"></span>分账标签

最近更新时间: 2024-04-02 14:30:41

# 背景说明

云资源是用户的一项重要成本,对于云资源费用成本的分析管理是用户的重要诉求。腾讯云费用账单是用户进行费用及成本分析的载体,用户日常对云资源 账单除了按产品、资源等标准维度的查询汇总以进行对账管理诉求外,同时希望账单费用和成本能够和自身企业(个人)的成本管理分析维度拉通(如按部 门、项目等维度),提高费用及成本统计分析在实操中的便捷性和可用性。

腾讯云通过标签工具及账单分账能力实现用户云资源账单在统计分析维度上的自定义管理,适配用户对账单及成本分析的多维管理分析诉求。

# 概念说明

# 标签

标签(Tag ) 是腾讯云提供的云资源管理工具,用户可以从不同维度对具有相同特征的云资源进行分类、搜索和聚合,从而轻松管理云上资源。

# 账单

```
用户和腾讯云按照订单或交易协议(资源服务开通订单)产生的云资源结算记录的合集。用于用户和腾讯云进行往来交易的对账结算的载体。
```
# 分账

用户对账单内各云资源费用或成本按照自身管理或分析诉求重新进行分配、分析称作分账。常见的分账维度包括按资源归属的使用部门、按资源的应用项目 等。 腾讯云用户可将分账维度在标签工具中建为标签键,并对资源进行标签值标识,账单出具时通过账单结算记录中的资源关联显示对应的标签信息(即 分账维度信息)实现云资源账单费用基于标签的分账。

# 分账标签

标签是用户基于自身诉求对资源进行分类管理的合集(目前标签键支持1000个),用途多样,针对用户用于费用分账和成本分析的标签称之为分账标签, 可由用户在分账标签侧进行标识和管理(目前支持15个)。

用户将标签键设置为分账标签,被设置为分账标签的标签键将在账单中作为列来展示,每个键都会在账单中成为一个附加列,账单中的每行结算记录在该标 签键列下会显示用户为该资源设置的该标签键下的相应标签值。没有设置为分账标签的其他标签键则在账单中不做展示。

# 操作流程

使用分账标签前用户需完成标签的创建并将需分账的资源分配对应的标签,实际操作流程:

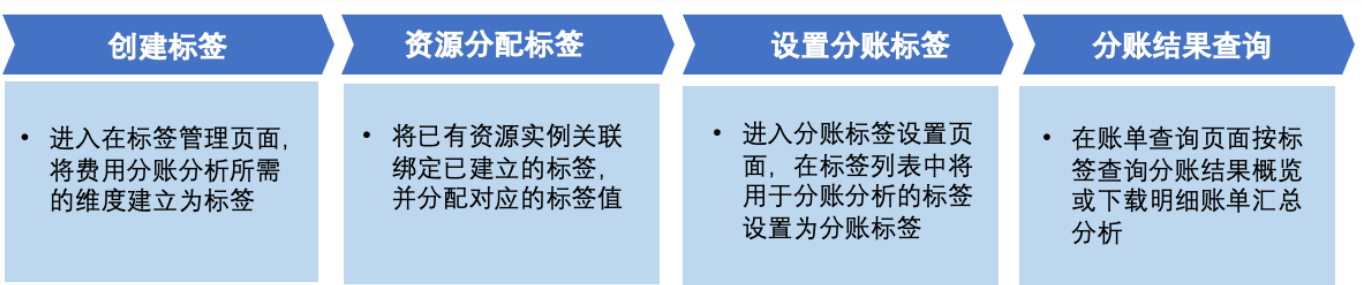

# 操作步骤

# 步骤1:创建标签

请参见 [创建标签](https://cloud.tencent.com/document/product/651/56716) 文档, 创建一个标签。

#### 说明

- 标签键(必填):输入新标签键创建,或选择已有标签键为该标签键新增标签值。
- 标签值(必填):输入新的标签值。

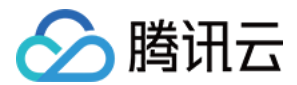

# 步骤2:绑定和查看资源

- 1. 请参见 [绑定资源](https://cloud.tencent.com/document/product/651/56717) 文档, 将刚创建的标签与资源进行绑定。
- 2. 绑定资源后, 请参见 [查看绑定资源](https://cloud.tencent.com/document/product/651/56720) 文档, 查看标签下绑定的资源。

#### 说明

您可通过此操作查看对应的资源列表以及对资源进行打标签。一个标签可以对应多个资源,一个资源可以对应多个标签。

# 步骤3:设置分账标签

- 1. 前往 [费用中心。](https://console.cloud.tencent.com/expense/overview)
- 2. 在左侧导航栏中,单击费用账单 > 分账标签。
- 3. 在分账标签页面, 勾选需要操作的标签键, 单击**设置为分账标签。**

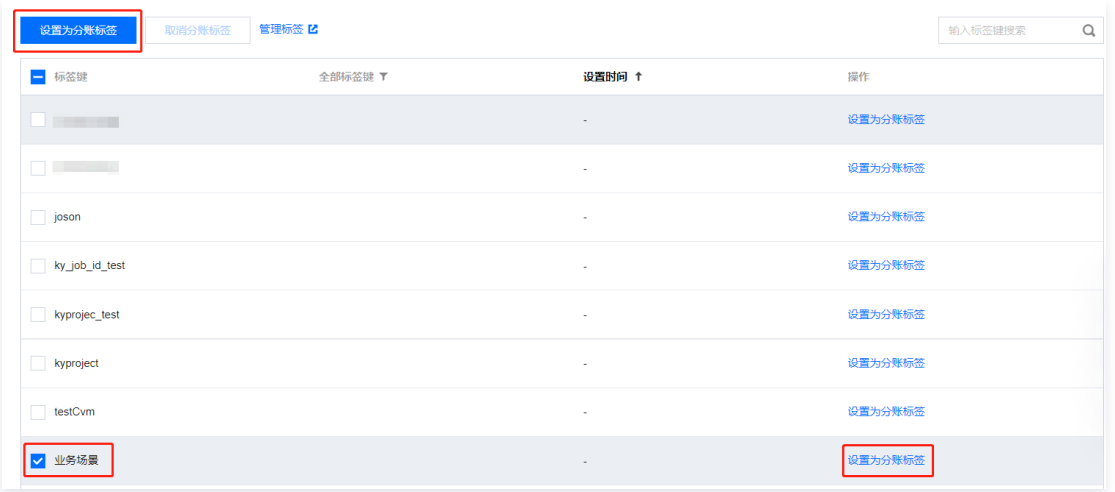

#### 4. 在弹出的提示框中,单击确定。

控制台右上角弹出下图所示提示,即表示设置完成。

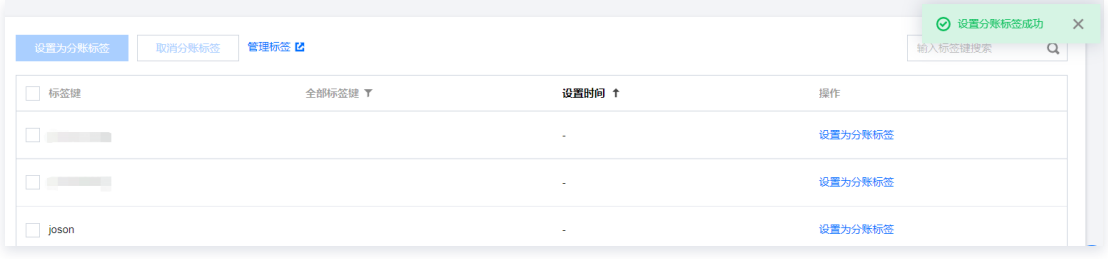

# 说明

 分账标签最多只可设置15个,建议您选择1个标签键作为分账标签即可,少量的分账标签更有助于轻松管理您的费用。被设置为分账标签的标 签键会作为账单的单独一列进行展示,您可根据此标签键来对账单进行筛选和分类展示。

# 标签展示方式

若您已创建标签并绑定了资源,且将标签设置为分账标签,便可在账单中看到标签相关信息。即从设置分账标签的**当月**起,您可以在账单中查看标签信息。 历史已出账月份的账单数据保持不变。

#### 通过控制台

- 1. 前往 [账单概览](https://console.cloud.tencent.com/expense/bill/view) 页面。
- 2. 在账单概览**按标签汇总**页面,选择具体的**标签键**,即可查看根据该标签键汇总的相关资源的柱状图和列表。

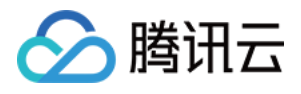

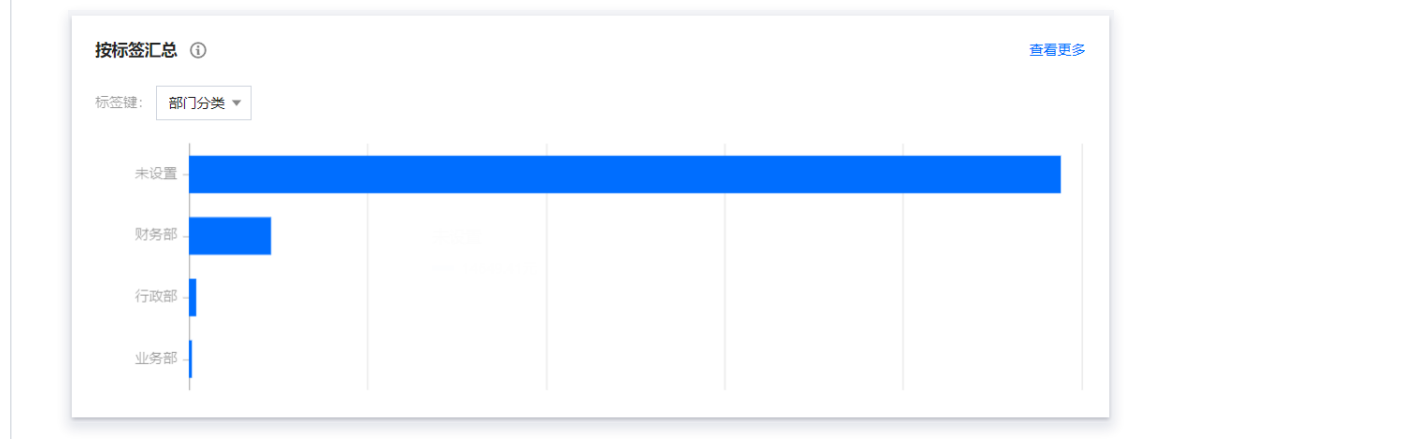

# 通过账单文件

若您已开通了标签功能且已设置分账标签,便可在已下载的不同级别账单文件中查看到标签相关信息。您可在表格中,根据标签键对文件进行筛选或 其他操作。

1. 标签在 L1 级别账单文件(按产品和项目汇总)的展示。

在 L1 级别文件中,您可看到一个名称为:按标签+产品名称汇总的 sheet,在该 sheet 中,您可看到按标签键汇总的账单内容(若您未为某一行 的资源设置该标签键下的标签值,则该行显示为空)

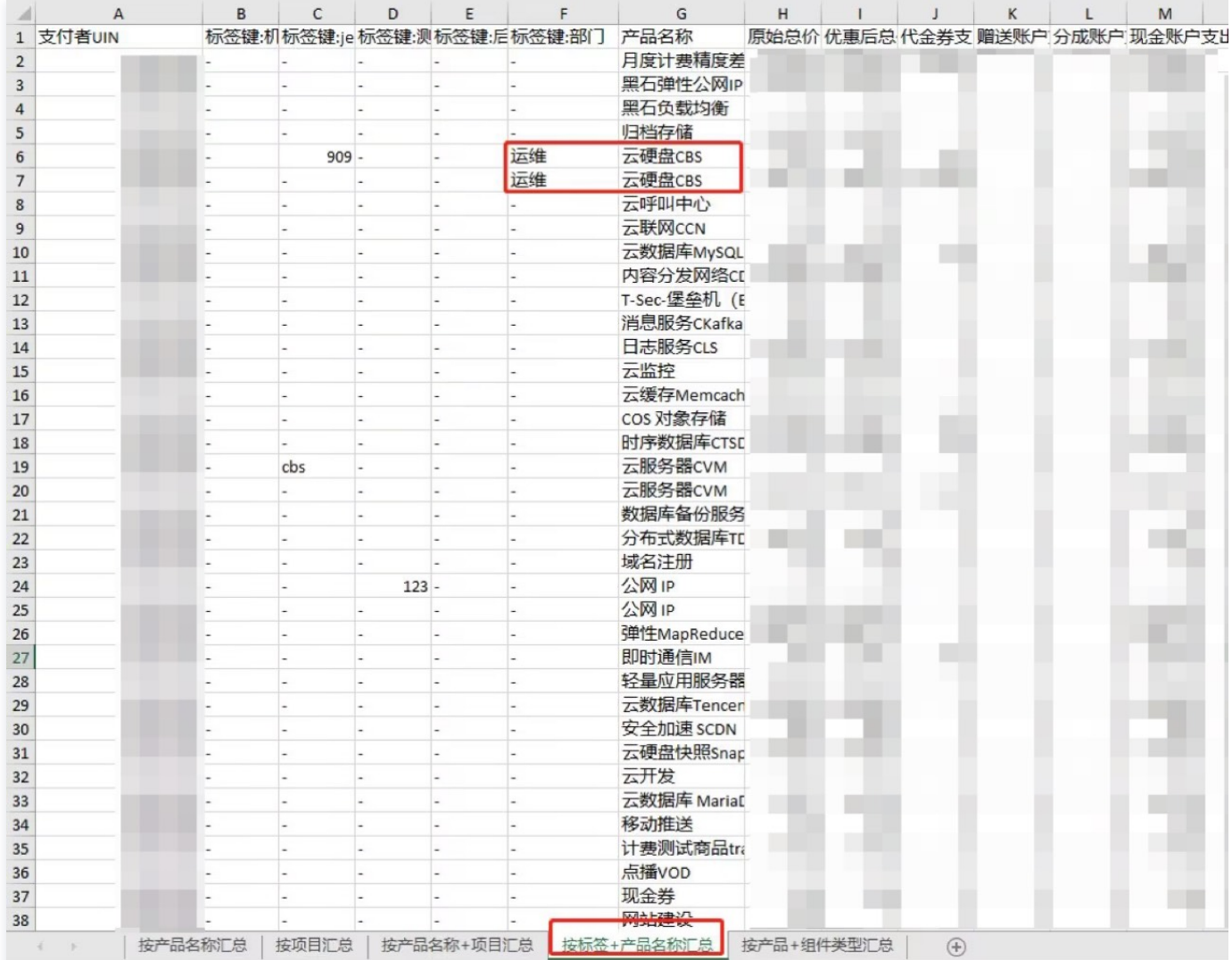

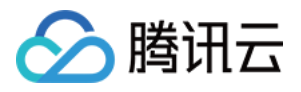

# 2. 标签在 L2 级别账单文件(按资源ID汇总)中的展示。

在按资源 ID 汇总的账单文件中,您可在表格右侧看到标签键列以及该列下每行的对应标签值(若您未为某一行的资源设置该标签键下的标签值, 则显示为"-")

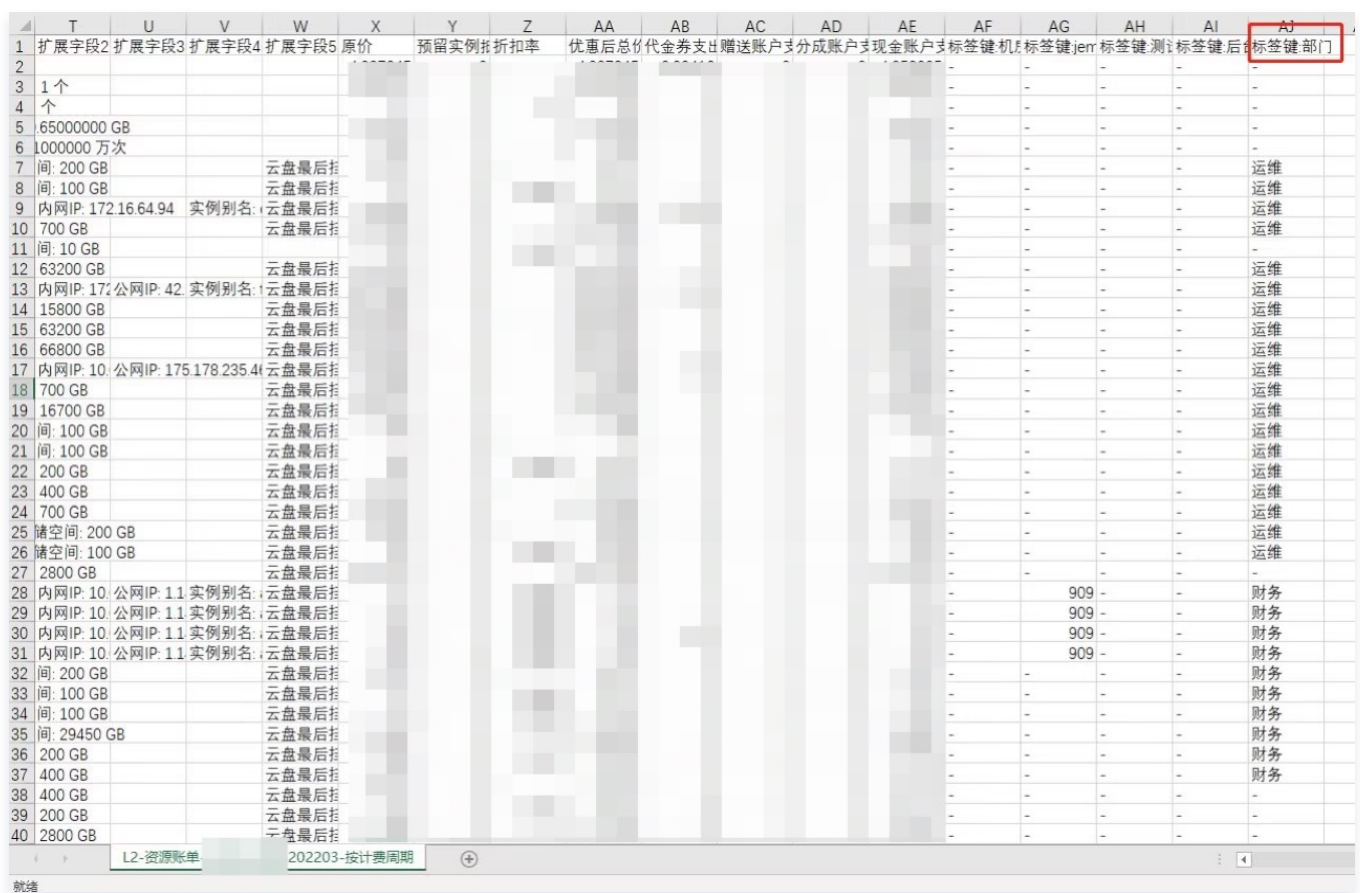

3. 标签在 L3 级别账单文件(账单明细)中的展示。

在账单明细文件中,您可在表格右侧看到标签键列以及该列下每行的对应标签值。(若您未为某一行的资源设置该标签键下的标签值,则显示

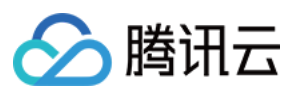

## 为"-")

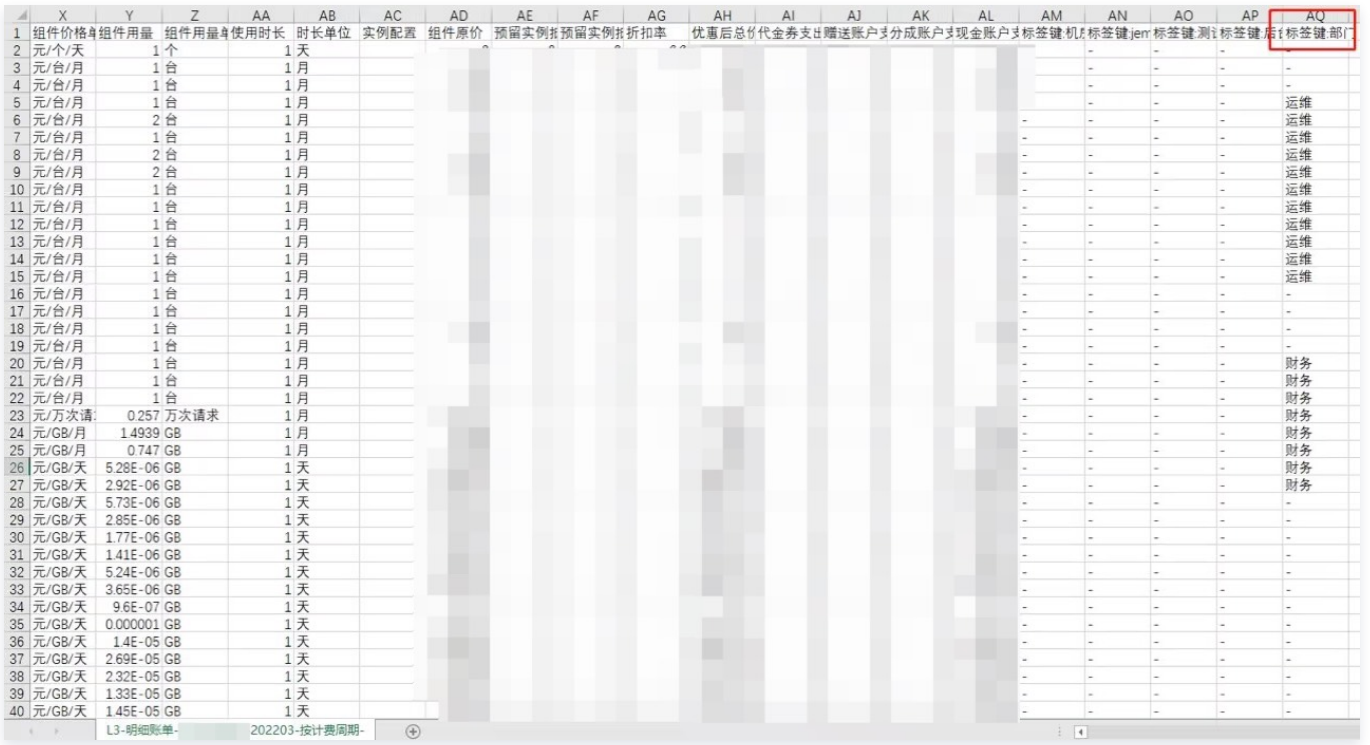

# 支持分账的产品

# 产品名称 专线接入 时序数据库 CTSDB 云原生 etcd 实时音视频 スポント マンス こうしょう 云硬盘快照 Snapshot おんちょう おおく 容器镜像服务 TCR 云硬盘 CBS 容器服务 TKE 云数据库 Tendis 日志服务 CLS インディング マンス こうしょう こうしょう こうしょう こうしょう 全球应用加速 GAAP 云数据库 SOLServer インディング インストリック そうしょう そうしょう こうしょう こうしょう こうしょう こうしょう こうしょう こうしょう こうしょう こうしょう こうしょう こうしょう こうしょう 流计算 Oceanus 云数据库 PostgreSQL 即时通信 IM 云数据库 MySQL Natural Management of The Controller of The Table Theorem and The Table The Table The Table The Tab 共享带宽包 云数据库 MariaDB 公网 IP 云数据仓库 PostgreSQL 负载均衡 CLB 云数据仓库 Doris 服务网格 腾讯云数据仓库 TCHouse-C 分布式数据库 TDSQL MySQL 版 云联网 CCN 分布式框架 TSF- 公有云 云开发 点播 VOD いいのはない はいしゃ おおや 勝讯云可观测平台 いいのはいい おおところ 存储网关 CSG 云函数 SCF VPN 网关 云服务器 CVM T-Sec-堡垒机(BH) 云拨测新版 The Management CloudHSM) 语音消息 T-Sec-主机安全(CWP) 游戏数据库 TcaplusDB T-Sec-Web应用防火墙(WAF) 游戏多媒体引擎 T-Sec-DDoS 防护 (Anti-DDoS)

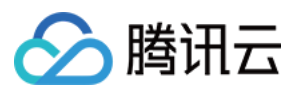

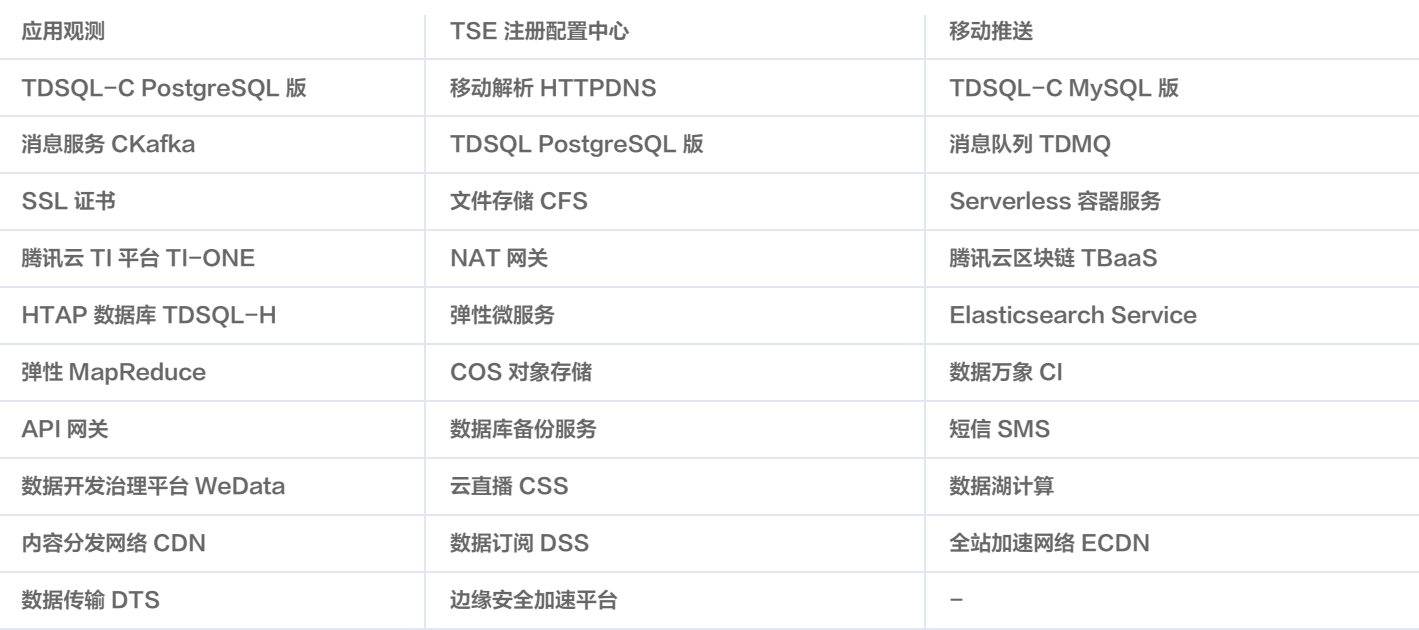

#### 说明:

● 需加白产品:短信 SMS、云直播 CSS、内容分发网络 CDN、全站加速网络 ECDN、边缘安全加速平台、云硬盘快照 Snapshot。

部分产品下绑定标签的资源 ID,非推量结算资源 ID 或预付费资源 ID 无法进行相应分账。

# API 说明

若您已为资源分配了标签且成功设置分账标签后,从当月起可从账单 API 中获取标签相关信息。 在账单明细 API 和按资源账单 API 中, 从设置分账标签的当月起, 您可从账单 API 中获得账单数据及相应的标签信息。 与按项目汇总 API 类似,您可调用 [按标签汇总账单 API。](https://cloud.tencent.com/document/product/555/38208)

# 常见问题

## 对资源进行打标签且将标签键设置为分账标签后,账单中多久可以生效?

打标签后次日生效,您可在次日通过账单查看按标签统计的账单费用情况。

#### 注意:

历史已出账月份取月末时点的资源标签信息,后续更改资源标签,出账后不会进行刷新。

# 按标签汇总页面柱状图中"其它"分类指什么?

按标签汇总可视化图形仅展示 top5 数据,其他数据汇总后展示为**其它**。如需查看详情请前往 [账单明细](https://console.cloud.tencent.com/expense/bill/view?tab=detail) 页查看详细数据。

# 同一个资源设置了多个分账标签,费用如何统计?

同一资源设置了多个分账标签,在每个标签下都会展示资源的总费用,该资源费用在账单中不会根据标签进行费用分摊。